# Termostato per riscaldamento BHT-8000 Guida uter

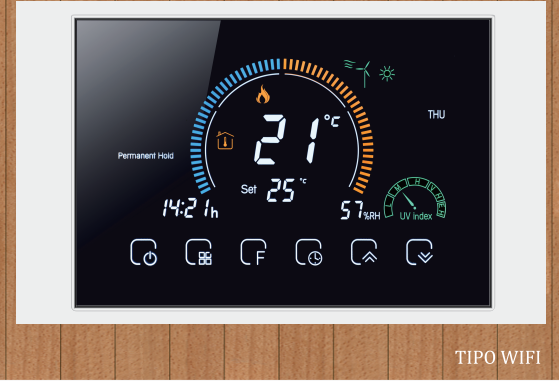

#### Benvenuto

Grazie per il vostro acquisto.

Il tuo nuovo termostato fornirà uniforme e confortevole controllo della temperatura in ogni stanza della tua proprietà. Noi uniscono tecnologia, artigianato e massima qualità materiali per fornire un prodotto sicuro e affidabile combinato con design elegante e contemporaneo. si prega di leggere questo manuale di installazione / programmazione per informazioni complete istruzioni sull'installazione e il funzionamento del termostato. Per favore anche assicurarsi che una persona adeguatamente qualificata installi il termostato e è conforme a tutte le normative locali.

### Nella scatola troverai

Termostato 1 pz Viti 2 pz Guida per l'utente 1 pz Sensore da pavimento 1 pz (Il sensore del pavimento è opzionale) OC superato 1pc

# **SUI TUOI TERMOSTATI**

La gamma BHT-8000 è stata sviluppata per il controllo elettrico impianto a pavimento, riscaldamento acqua o caldaia acqua / gas. Queste unità sono progettati per l'utilizzo in ambito commerciale, industriale, civile e domestico proprietà.

## **DEFINIZIONE DEL MODELLO**

GA: riscaldamento dell'acqua, 5A GB: riscaldamento elettrico a pavimento, 16A GC: Caldaia acqua / gas. 5A L: retroilluminazione P: programmabile settimanalmente N: comunicazione Modbus W: Wifi S2: sia sensore interno che sensore esterno a pavimento Ad esempio: BHT-8000 GCLW

# **CARATTERISTICHE**

#### In apparenza

- 1. Lo schermo nero negativo ti porterà in un mondo segreto.
- 2. Ampia area di visualizzazione dello schermo colorato da 4.8 pollici, crea la tua vita colorata.
- 3. Toccare i pulsanti per semplificare le operazioni.
- 4. Amazing Silver Frame apre la tua vita moderna.
- 5. L'ispessimento visibile sopra il muro è di soli 15 mm.
- 6. La connessione a scatto consente di installare facilmente.
- 7. La scatola nascosta da 86 mm e la scatola rotonda europea da 60 mm sono adatte
- 8. Acciaio inossidabile bianco, nero o spazzolato per la tua selezione.
- 9. I fori di raffreddamento avvolgenti aiutano il calore a fuoriuscire rapidamente ed evitano di influenzare il rilevamento della temperatura.

#### Sulla funzionalità

- 1. Sono disponibili potenti funzioni come WIFL ecc.
- 2. Una precisione di 0.5 °C mantiene la temperatura entro il livello impostato.
- 3. C o F possono essere personalizzati.
- 4. Memoria dati quando l'alimentazione è spenta.
- 5.5 + 1 + 1 sei periodi programmabili massimizzano il comfort e l'economia.
- 6. Programmabile temporaneo.
- 7. Tutte le lingue di impostazione sincronizzano il fuso orario, l'indirizzo e la lingua
- 8. Nessun limite per aggiungere termostati nell'app e supportare Smart Scene...
- 9. Creare un gruppo termostato per il controllo centralizzato.
- 10. Integrato con Amazon Echo, Google Home, Tmall Genie.
- 11. Supporta la condivisione del dispositivo.
- 12. Il meteo, l'indice UV e il display dell'umidità aiutano a decidere cosa indossare oggi.

# **DATI TECNICI**

Alimentazione: 95 ~ 240 V CA, 50 ~ 60 Hz Carico corrente: 5A (riscaldamento dell'acqua, caldaia a gas d'acqua), 16A (riscaldamento elettrico)

Sensore: NTC3950, 10K Precisione:  $\pm 1$   $^{\circ}$  C o  $\pm 1$   $^{\circ}$ F Imposta temp. Intervallo: 5-35 °C Temperatura ambiente. Intervallo: 5-99 °C Temp. Display Intervallo: 5 ~ 99 Temp. Ambiente: 0 ~ 45 °C Umidità ambientale: 5 ~ 95% RH (senza condensa) Temp. Immagazzinamento:  $5 \approx 45$  ° C Consumo di energia: <1.5W Errore di temporizzazione: <1% Materiale guscio: PC + ABS (ignifugo) Scatola di installazione: scatola quadrata da 86 \* 86 mm o rotonda europea da 60 mm Terminali filo: filo 2 x 1.5 mm2 o 1 x 2.5 mm2 Classe di protezione: IP20 Pulsanti: pulsanti touch capacitivi **DIMENSIONE** 

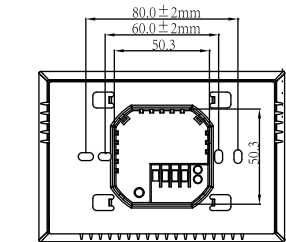

# RIFERIMENTO RAPIDO DELLA SCHERMATA INIZIALE

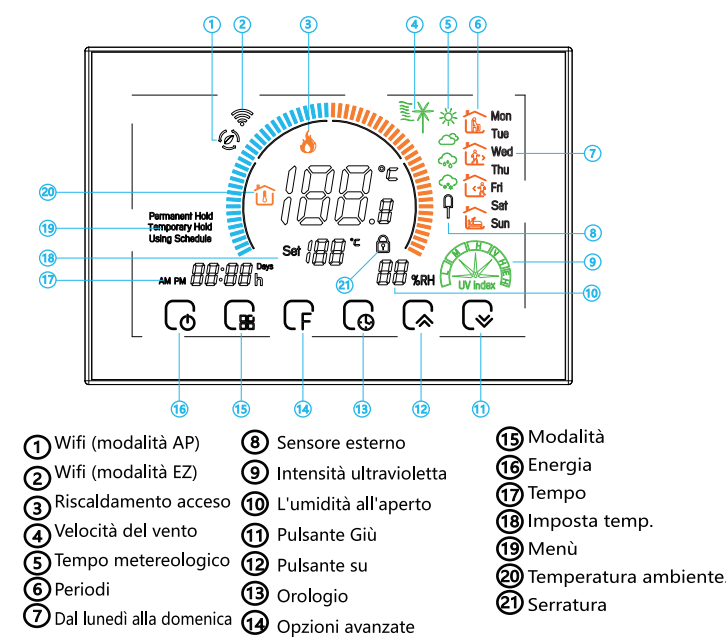

# **PRIMA DI COLLEGARE E INSTALLARE**

1. Leggere attentamente queste istruzioni. La mancata osservanza di queste potrebbe danneggiare prodotto o causare una condizione pericolosa.

- 2. Verificare le velocità riportate nelle istruzioni e sul prodotto da realizzare assicurati che il prodotto sia adatto alla tua applicazione.
- 3. L'installatore deve essere un tecnico dell'assistenza qualificato ed esperto.
- 4. Al termine dell'installazione, controllare il funzionamento del prodotto come fornito in queste istruzioni.

# ATTENZIONE

Pericolo di scosse elettriche o danni alle apparecchiature. Può scioccare individui o cortocircuiti dell'apparecchiatura. Scollegare l'alimentazione prima dell'installazione.

# **CABLAGGIO** GA

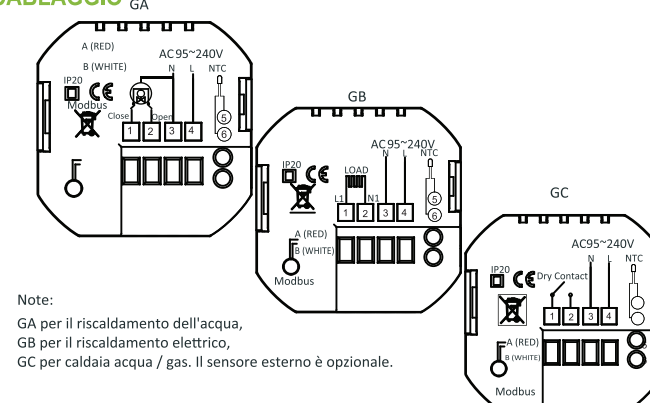

# **INSTALLAZIONE**

Il termostato è adatto per l'installazione entro uno standard di 86 mm scatola pattress o scatola pattress europea 60 mm. Passaggio 1. Tenere spento. Vedi Fig 1. Passaggio 2. Rimuovere la piastra di montaggio ruotando la parte LCD. Vedi Fig 2.

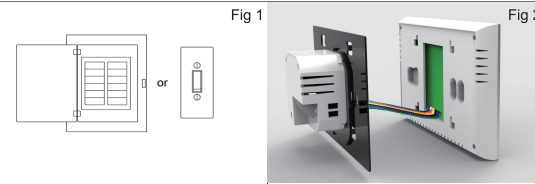

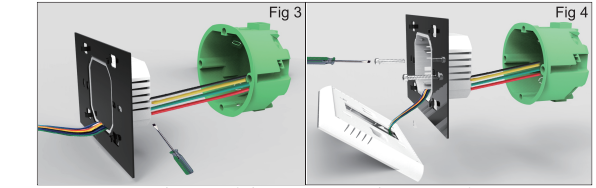

rotante. Vedi Fig 5.

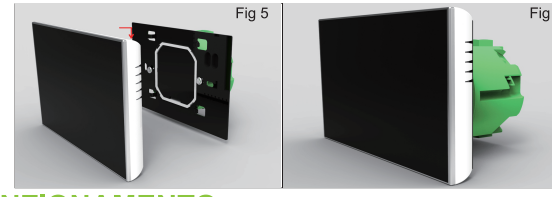

# **FUNZIONAMENTO Durante l'accensione**

2. Manuale e programmabile Premere where impostare la sospensione permanente. la sospensione temporanea. l'utilizzo della pianificazione, queste funzioni appariranno sullo schermo. Sospensione permanente - Manuale, In questa modalità, premere a / Poer impostare la temperatura. Sospensione temporanea. Durante l'utilizzo della programmazione o in questa modalità, toccare (2/ Coer impostare la temperatura temporanea, Sarà valida fino all'ora di inizio del periodo programmato successivo. Utilizzando Schedule. 7 giorni su 7, 6 periodi programmabili giornalmente. 3. Regolazione / impostazione dell'orologio Premere Co per il tempo minimo lampeggerà: Tocca l'icona a / Coer impostare i minuti. Quindi premere  $\mathbb{G}$ . l'ora dell'ora lampeggerà: Tocca l'icona  $\mathbb{Q}/\mathbb{Q}$ per imposta la tua ora.<br>Quindi premere <sup>co</sup> , la settimana di tempo lampeggerà; Tocca l'icona Ca / Ceper. imposta la tua settimana. 4. Blocco del termostato Tieni premuti  $\mathbb Q$  e  $\mathbb Q$  per 5 secondi per bloccare / sbloccare il termostato In tem3 di opzioni di alto livello, è possibile selezionare blocco completo o mezzo blocco.

Fase 3. Collegare l'alimentazione, caricare nei terminali appropriati. (vedere "Cablaggio del termostato" per i dettagli e Fig 3). Passaggio 4. Fissare la piastra di montaggio alla parete con le viti.

Passaggio 5. Fissare il corpo del termostato e la piastra di montaggio

### Passaggio 6. Installazione completata. Vedi Fig 6.

**1. Accensione / spegnimento:** premere  $\bigcap$  per accendere / spegnere il termostato.

### 5. Regolazione / impostazione dei programmi programmabili

Premere Caquattro volte di seguito. (Puoi vedere Mone france Premere di finché non vengono visualizzate le impostazioni del programma dei giorni feriali (12345 apparirà sulla destra dello schermo)

Utilizzare le frecce (a / C per regolare l'ora di attivazione.<br>Premere l'icona (a e utilizzare le frecce (a / C per impostare il 2 ° periodo. Premere l'icona  $\overline{G}$  e utilizzare le frecce  $\overline{G}$  /  $\overline{G}$  per impostare la temperatura. Ripeti questo processo per i periodi 3 4 e 5 6.

Premere nuovamente l'icona per accedere alle impostazioni del programma del sabato (6 apparirà nella parte superiore dello schermo). Ripetere la procedura sopra per impostare il periodo e la temperatura, e domenica

Premere Cancora una volta per confermare e uscire.

#### Impostazioni predefinite per la pianificazione del programma

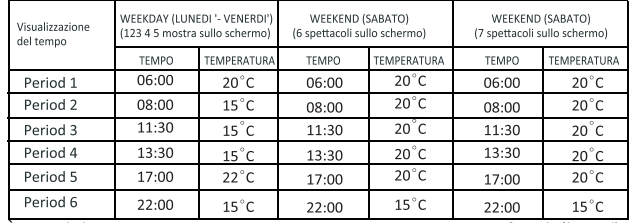

È possibile impostare un programma separato per i giorni feriali (lunedì venerdi) e per i fine settimana (sabato o domenica).

6. Controllo della temperatura del sensore del pavimento<br>Tenere premuta la freccia  $\mathbb{Q}$  per 5 secondi per visualizzare la temperatura. sensore del pavimento.

7. Impostazione delle funzioni e delle opzioni<br>Tenere premuto  $\Gamma$  per 5 secondi. per raggiungere la funzione di sistema. Quindi premere  $\mathbf{Q}$  per scorrere le funzioni disponibili, e utilizzare le frecce  $\Omega$ / $\Omega$  per modificare le opzioni disponibili. Tutte le impostazioni vengono confermate automaticamente.

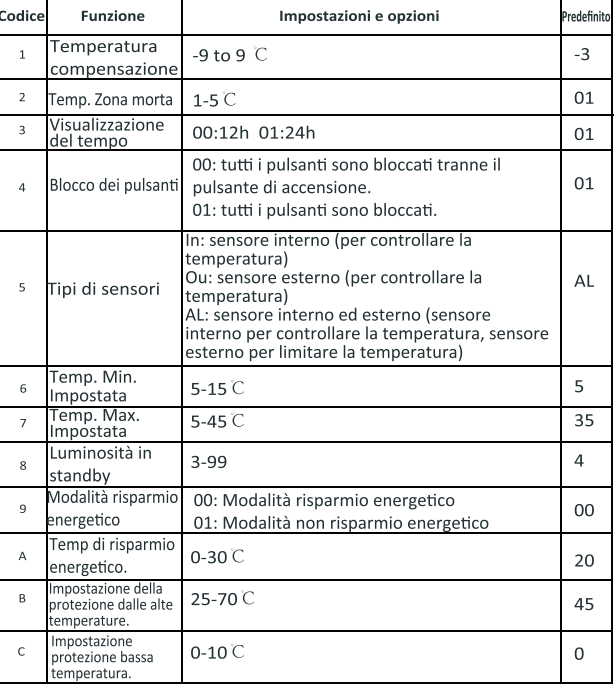

### **CONNESSIONE WIFI**

Prima di utilizzare il termostato Wi-Fi per la prima volta, è necessario configurare il segnale Wi-Fi e imposta il tuo smartphone o tablet. Questo consentirà la comunicazione tra i dispositivi collegati.

#### **Step 1 Scarica la tua APP (Fig 1-1)**

Inserisci la tua password e conferma (Fig 2-4) per completare la registrazione. Se hai un account, effettua il login.

## **CIRCA WIFI**

#### **Step 2 Registra il tuo account**

Fai clic su Consenti per andare nella tua pagina di registrazione (Fig 2-2). possibile ottenere un codice di verifica. Premi il registro e entra il tuo telefono no. o e-mail (Fig 2-3), quindi è Apri il tuo My Smart Thermostat, riceverai una notifica (Fig. 2-1).

Sul tuo termostato<br>Con off, premere e tenere premuta la freccia (2 per otto (8) secondi. La retroilluminazione sarà accesa e l'icona  $\approx$  lampeggerà una volta al secondo.

Questa è la modalità EZ che fornisce una connessione di rete veloce tra i tuoi app e il tuo dispositivo. Se il tuo router non lo supporta o il tuo wi-fi il segnale è debole o non è possibile connettersi in modalità EZ, premere il modo AP nell'angolo in alto a destra in Fig 3-2.<br>Se il termostato è stato collegato correttamente, ignorare

# l'impostazione AP come sotto.

**Sul tuo termostato**<br>Con off, premere e tenere premuta la freccia (→ per otto (8) secondi. La retroilluminazione sarà accesa e l'icona  $\hat{\mathcal{F}}$  lampeggerà una volta al secondo.<br>Premere e tenere premuta la freccia  $\sqrt{\bullet}$  per otto (8) secondi di nuovo.

L'icona  $\odot$  lampeggerà una volta ogni (3) secondi.

### **Step 3 Collegare il segnale Wi-Fi**

#### **Quindi, torna alla pagina iniziale della tua app**

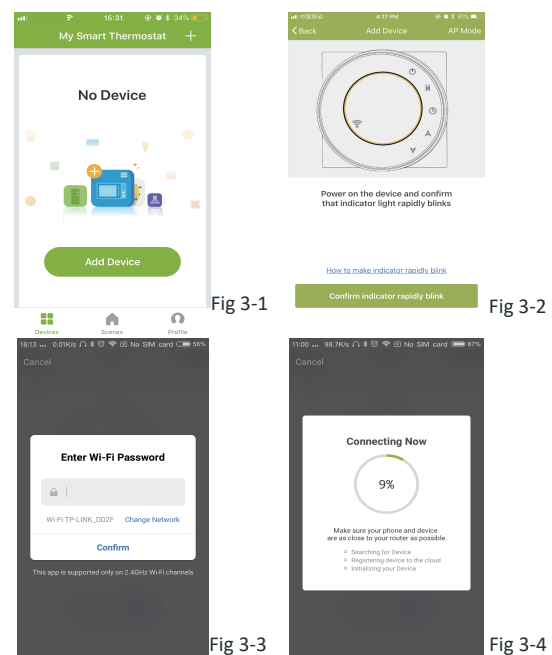

Premi Connetti ora per selezionare il segnale Wi-Fi Smartlife-CE4A del tuo termostato (fig. 4-3).

Questo può richiedere in genere fino a 5 ~ 90 secondi per completare. collegato (Fig 4-4). Il nome della camera potrebbe essere modificato quando il dispositivo è.

Torna alla tua app e fai clic su Connetti, quindi l'app si connetterà automaticamente (Fig 3-4)

\* Far scorrere il pulsante giallo avanti o indietro per regolare manualmente la temperatura, la temperatura mostrerà al centro della pagina.Dopo alcuni secondi verrà visualizzata la temperatura ambiente

#### **Quindi, torna alla pagina iniziale della tua app**

Fare clic sull'indicatore di conferma lampeggiare lentamente (Fig 4-1) quindi selezionare la rete e torna alla tua app per inserire la password del tuo router wireless (Fig 3-3) e confermare. L'app entrerà nella pagina in Fig 4-2.

\* Ripetere la procedura sopra riportata dopo aver fatto clic sull' impostazione Weekend (Sab. - Dom.) Nella parte superiore della pagina. \* Una volta impostato il tuo programma, clicca su SALVA e l'app invierà la programmazione al tuo termostato e confermerà il programma è

> **Il tuo termostato ha una garanzia di 24 mesi dalla data di acquisto. Il servizio fuori garanzia può durare incorrere in una carica. Maggiori**  dettagli si prega di contattare direttamente con noi.

 in Google Play eScaricare. Per i dispositivi ANDROID, cerca My Smart Thermostat

In alternativa, scansiona qui il relativo codice QR (Fig 1-3) o sul retro del manuale.

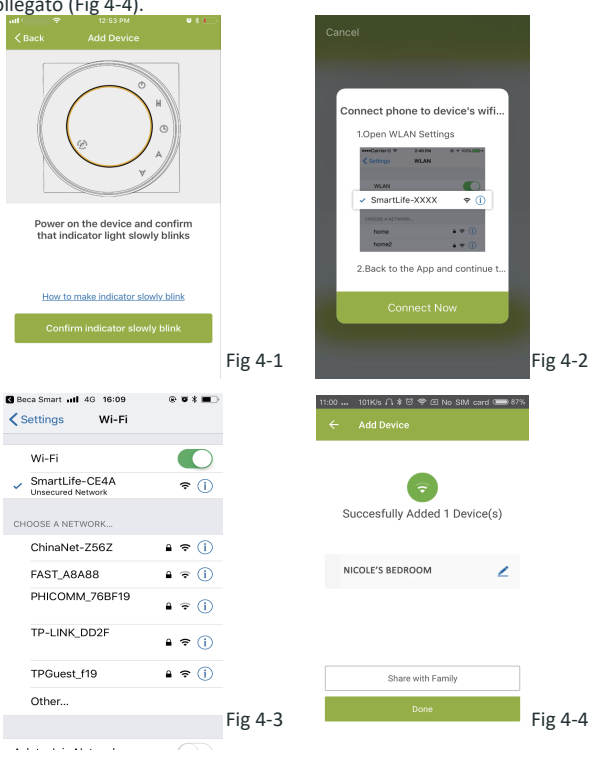

## **PROGRAMMAZIONE DEL TUO TERMOSTATO**

corrente.

programma di riscaldamento preimpostato. In modalità Manuale, premere il tasto  $\bullet$  per selezionare la modalità  $\bullet$  e viceversa

\* In modalità Programmazione, fare clic sull'impostazione di pianificazione (sul pulsante della pagina) da visualizzare nella pagina di pianificazione (vedere Fig. 5-2) dove è possibile semplicemente fare clic sui giorni lavorativi (Lun-Ven) e quindi il tempo / temp, per adattarsi al tuo programma preferito. \* È possibile impostare 6 periodi-tempo e temp.

Colui che crea questo gruppo può controllare tutte le stanze allo stesso tempo. Nota

Tranne creare il gruppo, in questa pagina di menu, puoi anche modificare il tuo nome del dispositivo, condividere il dispositivo, ottenere le informazioni del dispositivo.

stato salvato.

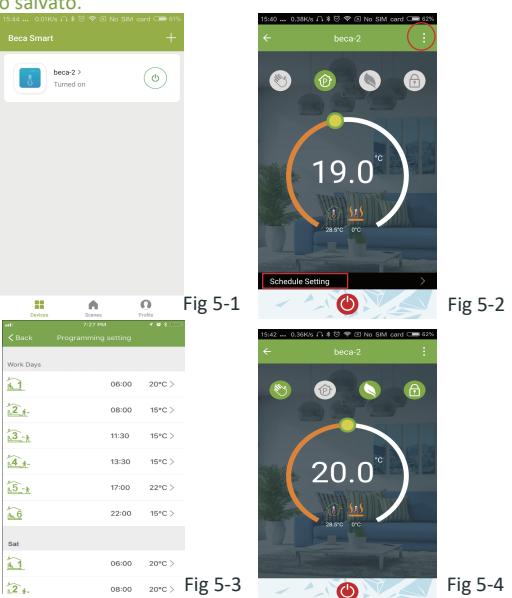

## **Come creare un gruppo?**

Modify Device Name

Check The Metureric

 $O<sub>5</sub>$ 

agaganecho Google Home

Other.

Device Sharing

Device Info

Create Group Feedback

### **SERVIZIO**

Personalizza le tue scene personali in base alle tue esigenze. Ad esempio, imposta la tua casa per accendere automaticamente il termostato quando torni a casa (Fig 7-2). Premi il pulsante <sup>+</sup> nelle impostazioni. temperatura inferiore a 20 gradi, quindi fare clic su Salva (Condizione: temperatura, umidità, meteo, PM2.5, qualità dell'aria, alba / tramonto, dispositivo)

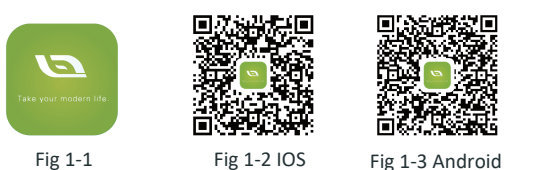

**My Smart Thermostat** in Apple Store e scarica.

- Tasto di accensione / spegnimento. Quando lo schermo è luminoso, è acceso; quando lo schermo è scuro, è spento o spento
- Tasto di blocco / sblocco. Se il pulsante è verde, lo schermo è bloccato, se il pulsante è grigio, lo schermo è sbloccato.

Step 2: aggiungere un'attività. Premere + per selezionare Device (Power, Set Temp, Lock Modalità) per agire, quindi Salva. Se si desidera eliminare la scena, è possibile premere Elimina alla fine. tata.

Premi **+** nell'angolo in alto a destra della pagina (vedi Fig 3-1) per lampeggia rapidamente (Fig 3-2) quindi selezionare la tua rete e torna alla tua app per inserire la password del tuo router wireless (Fig 3-3) e confermare. L'app si connetterà automaticamente (Fig 3-4). Questo può richiedere in genere fino a 5 ~ 90 secondi per completare. Il nome della camera potrebbe essere modificato quando il dispositivo è collegato (Fig 4-4).

In alternativa, eseguire la scansione del relativo codice QR qui (Fig 1-2) o nella parte posteriore di Manuale.

> Quando la stanza è stabilita con successo, verrà visualizzata sulla schermata iniziale (Fig 5-1). Il pulsante rotondo è per accendere / spegnere la stanza.

Fai clic sulla linea per iniziare a programmare il tuo termostato.

Tasto manuale In questa modalità il tuo riscaldamento può essere pre-programmata).

Tasto del programma. Quando viene visualizzato questo pulsante, il termostato è in modalità di programmazione e seguirà qualsiasi

Tasto Economy. In questa modalità, la temperatura sarà mantenuta a 26 gradi. Questa temperatura non può essere modificata o

regolata (Fig 5-4).

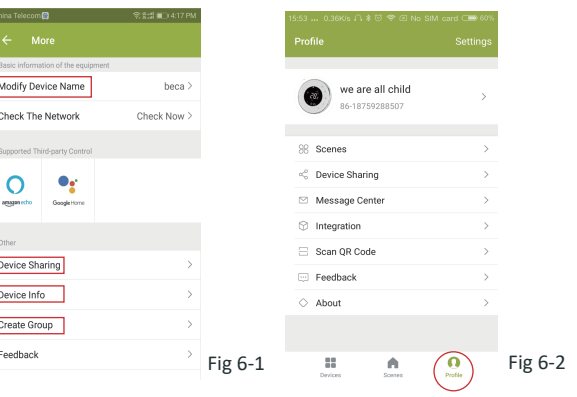

Premere il pulsante menu nel cerchio rosso (Fig 5-2) quindi fare clic su

### **Come condividere il tuo dispositivo con il tuo familiare?** Modo 1: menzionato in precedenza.

Modo 2: Fai clic sul tuo Pro fi lo nella parte inferiore destra della tua aggiungi l'account che desideri condividere. Puoi vedere l'account di condivisione che hai inviato e il dispositivo che haicondiviso in questa pagina di condivisione.

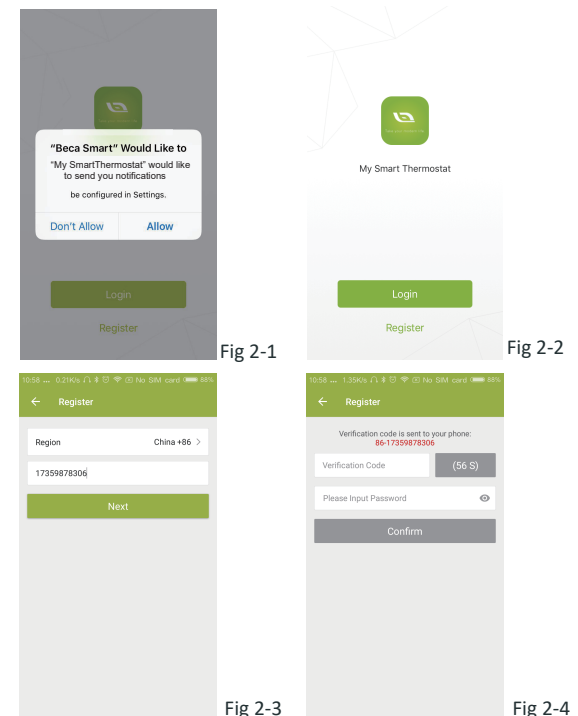

Non devi fare nulla se sei quello condiviso.

Puoi aggiungere tutte le stanze che desideri.

ora> (Fig 7-1) per il tuo Amazon Echo o Google Home o Tmall Genie quindi puoi vedere i passaggi dell'operazione.

# **Come collegare il dispositivo a Amazon Echo o a Google Home?**

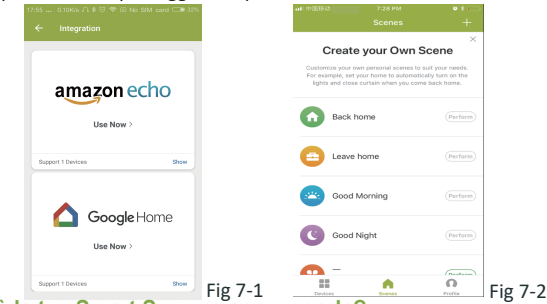

### Qual è la tua Smart Scene e come usarla?

### **GESTIONE ECCEZIONALE SEMPLICE**

#### **NOTA: il suono della stanza potrebbe essere attivato / disattivato in PROFILE-SETTING SOUND. L'audio è abbinato al valore predefinito del tuo sistema.**

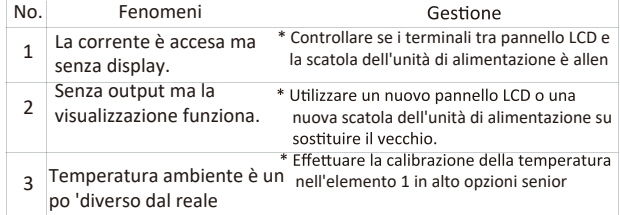